# How do I filter using a grid of contracts?

Last Modified on 31/03/2020 3:27 pm BST

When you start a piece of research, the filtering screen only displays the company and name of the contract:

| CAPITA<br>FINANCIAL SOFTWARE              |                               |                                                                              | Individual Savings Accounts<br>Stocks and Shares                   |
|-------------------------------------------|-------------------------------|------------------------------------------------------------------------------|--------------------------------------------------------------------|
| Filtering (using preset criteria)         |                               | + Ranking   + Report   Comparison   Char                                     | ige title   Save as PDF   Delete   Cupy   Send   Nut shared   Holp |
| Peatures Sectors Conditions Stats PP 1    | AE 75 cm                      | stracts - 0 manually excluded                                                | Optiona                                                            |
| Payment methods                           | *                             |                                                                              |                                                                    |
| Payment frequency options                 | Company                       | Contract                                                                     |                                                                    |
| ulith Profit (100%)                       | Aberdeen Asset Management     | Aberdeen Investment Trust ISA                                                |                                                                    |
| Enhanced death benefit                    | Aberdeen Asset Management     | Aberdeen Multi-Manager Unit Trust IBA                                        |                                                                    |
| Add dharges on top of investment          | Aberdeen Asset Hanagement     | Aberdeen UK OEIC ISA                                                         |                                                                    |
| No penalty for ceasing monthly payments   | AEGON Retirement Choices      | AEGON Stocks & Shares ISA                                                    |                                                                    |
|                                           | AJ Bell (Sippoentre)          | A3 Bell Sippoentre Investment ISA                                            |                                                                    |
| No penalty for reducing monthly payments  | Aliance Trust Savings Limited | ISA - Stocks & Shares Component                                              |                                                                    |
| Accepts transfers in                      | Allianz Global Investors      | Investment Punds 184                                                         |                                                                    |
| Allows transfers out                      | Artemis Fund Nanagers         | ISA                                                                          |                                                                    |
| Regular withdrawal facility               | Ascentric                     | Ascentric Stocks & Shares 18A                                                |                                                                    |
|                                           | Availan Investment Services   | Preedore 154a                                                                |                                                                    |
| Dividends taken as income                 | Asive Investors               | Aviva Investors Investment 15A                                               |                                                                    |
| All switches free                         | Avive Wrep UK Ltd             | Avivo likap ISA Perticko                                                     |                                                                    |
| Pertial switch allowed                    | AXA Elevate                   | Elevate Stocks & Shares 15A - Composite                                      |                                                                    |
| Phased investment facility                | AXA Elevate<br>Sellie Gifford | Bevale Stocks & Shares 154 - Explicit<br>Seille Gifford Investment Trust ISA |                                                                    |
| Re-registration option                    | Capita Financial Managers     | ISA                                                                          |                                                                    |
| Share exchange facility                   | Cofunda Ltd                   | 154                                                                          |                                                                    |
| Open architecture                         | Ecclesiestical                | The Ecclesianical ESA                                                        |                                                                    |
| Partial withdrawal no penalty             | PBC Fund Hanagement Limited   | PAC ISA                                                                      |                                                                    |
| Pareas withdrawar no pasaity              | M FBC Unit Management Ltd     | Foreign & Colonial Investment Trust                                          |                                                                    |
| Cear al fitters Audit trail Import fitter | Fidelity Fundstletwark        | Fundshetwork                                                                 |                                                                    |

Any number of data fields can be added to the grid to view by simply selecting (clicking on) the field name from any of the tabs on the left hand side of the grid:

| Filtering                                                                                                    |             |                       | • Ranking   •                          | Report Con              | parison   C | hange title  | Save as PDF | Delete   Copy   |  |
|----------------------------------------------------------------------------------------------------|-------------|-----------------------|----------------------------------------|-------------------------|-------------|--------------|-------------|-----------------|--|
| Features Sectors Conditions S                                                                                  | ats PP 🔳    |                       | All 75 contracts - 0 manually excluded |                         |             |              |             |                 |  |
| Maximum age at entry (nb)                                                                                      | )+ M        | Company               | Contract                               | Accepts<br>transfers in | Hodel       | All switches |             |                 |  |
| Minimum monthly contribution (£)                                                                               | 26 1        |                       |                                        |                         |             |              |             |                 |  |
| Minimum single contribution (£)                                                                                | 24 14       | Aberdeen Aspet Nar    | Aberdeen Investment Trust ISA          | Yes                     | No          | No           | No          | 610             |  |
| Minimum single contribution per                                                                                | 3+ W        | Aberdeen Azzet Mer    | a Aberdeen Nulti-Nanager Unit Trust    | Yes                     | Na          | Yes          | No          | 610             |  |
| fund/trust (£)                                                                                                 |             | Aberdeen Asset Mar    | e Aberdeen UK OEIC ISA                 | Yes                     | No          | Yes          | Yes         | £50             |  |
| Hinimum monthly withdrawal (£)                                                                                 | 20 10       | AEGON Retirement      | C AEGON Stocks & Shares ISA            | Yes                     | Yes         | Yes          | Yes         | £20             |  |
| Minimum annual withdrawal (£)                                                                                  | 24 14       | AJ Sell (Sippcentre)  | Al Bell Sippoentre Investment ISA      | Yes                     | No          | No           | Yes         | None            |  |
| Minimum remaining balance (£)                                                                                  | 24 14       |                       | p ISA - Stocks & Shares Component      | Yes                     | No          | No           | Yes         | £50             |  |
|                                                                                                    |             | Allianz Global Invest | to Investment Funds ISA                | Yes                     | No          | No           | Yes         | 620             |  |
| linimum transfer value (£)                                                                                     | 20 10       | Arbemis Fund Nanag    | e ISA                                  | Yes                     | No          | No           | Yes         | 65              |  |
| Objective of DSA                                                                                               |             | Ascentric             | Ascentric Stocks & Shares ISA          | Yes                     | No          | No           | Yes         | Non             |  |
| interest rate (cash) %                                                                                         |             | Avaion Investment :   | S-Freedom ISAs                         | Yes                     | Yes         | Yes          | Yes         | £80 (£40 per fu |  |
| Additional charges                                                                                             |             | Avive Investors       | Aviva Investors Investment ISA         | Yes                     | No          | Yes          | Yes         | 45              |  |
| and a second and a second a second a second a second a second a second a second a second a second a second a s |             | Aviva Wrap UK Ltd     | Avive Wrep ISA Portfolio               | Yes                     | Yes         | Yes          | Yes         | 45              |  |
| Dealing charge                                                                                                 |             | AXA Elevate           | Elevate Stocks & Shares 194 - Cor      | Yes                     | Yes         | Yes          | Yes         | £10             |  |
| Partial withdrawal charge (£)                                                                                  |             | AXA Elevate           | Elevate Stocks & Shares ISA - Exp      | Yes                     | Yes         | Yes          | Ves         | 610             |  |
| full withdrawal charge (£)                                                                                     |             | Baillie Gifford       | Sailie Gifford Investment Trust 15.    | Yes                     | No          | No           | No          | £10             |  |
| Exit charge within 1 year                                                                                      | 2e W        | Capita Financial Mar  | e ISA                                  | Yes                     | No          | No           | Yes         | £5              |  |
| tour cuarbe works a kear                                                                                       |             | Cofunds Ltd           | ISA                                    | Yes                     | Yes         | No           | Yes         | 45              |  |
| txit charge after 1 year                                                                                       | 2= M        | Ecclesiestical        | The Ecclesiestical ISA                 | Yes                     | No          | No           | Yes         | 62              |  |
| Exit charge after 2 years                                                                                      | 2= M        | F&C Fund Hanagem      | erF&C ISA                              | Yes                     | No          | Yes          | Yes         | £5              |  |
| Exit charge after 3 Years                                                                                      | 20 14       | F&C Unit Hanageme     | n Foreign & Colonial Investment Tru    | Yes                     | No          | No           | No          | 65              |  |
| Clear al fiters Audt trai                                                                                      | Impot fiter | Fidelity PundsNetwor  | * PundeNetwork                         | Yes                     | Yes         | No           | Yes         | 450             |  |
|                                                                                                    |             | Edally, Gundantistics | A E-adatterande Assault Eas            | War                     | Water.      | Wast         | Water       | 15              |  |

## The Field chooser

The section above explains how to add fields to the grid one at a time. Alternatively,

you can add multiple fields at once by using the field chooser option.

Select **Options** from the top right of the screen and **Field chooser:** 

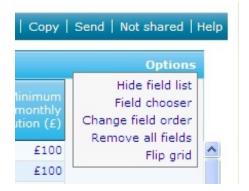

A pop up window will be displayed listing all the fields to choose from:

| Fie    | ld ch   | ooser \      | ¥ebpage Dia      | log                         |                    |               |       |
|--------|---------|--------------|------------------|-----------------------------|--------------------|---------------|-------|
| 🕘 http | o://res | earch.synaj  | ptic.co.uk/vsr/p | FieldChoo                   | ser.asp?searchid=f | F27C96F2F62C4 | 17E 💙 |
| Featu  | ires    | Sectors      | Conditions       | Stats                       | Past performar     | nce           |       |
| Sele   | ct all  | Invert se    | lection Clear    | all                         |                    |               | ] ^   |
| F      | ayme    | ent metho    | ds               |                             |                    |               |       |
|        | BAC     | CS           |                  |                             |                    |               |       |
|        | ] Che   | eque         |                  |                             |                    |               |       |
|        | ] Deb   | oit card ov  | er telephone     |                             |                    |               |       |
|        | ] Deb   | oit card via | a the internet   |                             |                    |               |       |
|        | ] Dire  | ect debit    |                  |                             |                    |               |       |
| F      | ayme    | ent freque   | ncy options      |                             |                    |               |       |
|        | ] Sing  | gle premiu   | m                |                             |                    |               |       |
|        | ] Wee   | ekly         |                  |                             |                    |               |       |
|        |         | tnightly     |                  |                             |                    |               |       |
|        | -       | /eekly       |                  |                             |                    |               |       |
|        |         | http         |                  |                             |                    |               |       |
|        |         | arterly      |                  |                             |                    |               |       |
|        | -       | mly          |                  |                             |                    |               |       |
|        | -       | f yearly     |                  |                             |                    |               |       |
|        |         | nually       |                  |                             |                    |               |       |
| _      |         | rofit (100   |                  |                             |                    |               |       |
|        |         | ced death    |                  |                             |                    |               |       |
|        | 101     | % bid val    | ue               |                             |                    |               | *     |
| Sav    | e selec | ction (      | Cancel (         | Clear <mark>a</mark> ll fie | lds                |               |       |
| the    | scoard  | h cupantic c | :o.uk/vsr/pField | Thooser -                   |                    |               |       |

Simply tick the fields you want to include in the grid and select save selection. The fields will then be displayed in the grid as seen earlier in this article.

If you want to view all the fields we would recommend you use the**Comparison** tool rather than adding all fields to the grid. This is due to the amount of data it can result in the system running slowly. Please refer to the **Comparison** tool article for more information.

## Removing fields from the grid

Selecting (clicking on) the field name from the list on the left hand side will remove the column of data from the grid.

You can also remove a column of data by right clicking on the column header and selecting **Remove from grid** from the pop up menu:

| All switches<br>free | Unit Trust:<br>IMA UK All<br>Companies | Minimum<br>monthly<br>contrit Field opti | ons       |
|----------------------|----------------------------------------|------------------------------------------|-----------|
| No                   | No                                     | Remove                                   | from grid |
| Yes                  | No                                     | Sort asce                                | ending    |
| Yes                  | Yes                                    | Sort des                                 | cending   |
| Yes                  | Yes                                    | £20                                      |           |
| No                   | Yes                                    | None                                     |           |
| No                   | Ves                                    | £50                                      |           |

You can also remove all the columns that have been added by selecting**Options** from the top right of the screen and **Remove all fields**:

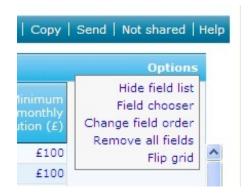

## Hiding the list of fields

If you added a large number of fields and you are having to use the scroll bar along the bottom of the screen to view all the columns, you can make more space on the screen by removing the field list on the left hand side. Select **Options** from the top right of the screen, as shown above and select**Hide field list:** 

|                           | All 75 contracts - 0 manually ex    |                         |                     |                      |                                        |                  |
|---------------------------|-------------------------------------|-------------------------|---------------------|----------------------|----------------------------------------|------------------|
| Company                   | Contract                            | Accepts<br>transfers in | Model<br>portfolios | All switches<br>free | Unit Trust:<br>IMA UK All<br>Companies |                  |
| Aberdeen Asset Nan        | a Aberdeen Investment Trust ISA     | Yes                     | No                  | No                   | No                                     | £100             |
| Aberdeen Asset Man        | e Aberdeen Hulti-Manager Unit Trust | Yes                     | No                  | Yes                  | No                                     | £100             |
| Aberdeen Asset Nan        | e Aberdeen UK OEIC ISA              | Yes                     | No                  | Yes                  | Yes                                    | £50              |
| AEGON Retirement of       | C AEGON Stocks & Shares ISA         | Yes                     | Yes                 | Yes                  | Yes                                    | 620              |
| AJ Bell (Sippcentre)      | AJ Bell Sippcentre Investment ISA   | Yes                     | No                  | No                   | Yes                                    | None             |
| Alliance Trust Saving     | 15A - Stocks & Shares Component     | Yes                     | No                  | No                   | Yes                                    | £50              |
| Allianz Global Invest     | c Investment Funds ISA              | Yes                     | No                  | No                   | Yes                                    | £200             |
| Artemis Fund Manag        | e ISA                               | Yes                     | No                  | No                   | Yes                                    | £50              |
| Ascentric                 | Ascentric Stocks & Shares ISA       | Yes                     | No                  | No                   | Yes                                    | None             |
| Avalon Investment S       | Freedom ISAs                        | Yes                     | Yes                 | Yes                  | Yes                                    | £80 (£40 per fun |
| Aviva Investors           | Aviva Investors Investment ISA      | Yes                     | No                  | Yes                  | Yes                                    | £50              |
| Avive Wrep UK Ltd         | Aviva Wrap ISA Portfolio            | Yes                     | Yes                 | Yes                  | Yes                                    | £50              |
| AXA Elevate               | Elevate Stocks & Shares ISA - Cor   | Yes                     | Yes                 | Yes                  | Yes                                    | 6100             |
| AXA Elevate               | Elevate Stocks & Shares ISA - Exp   | Yes                     | Yes                 | Yes                  | Yes                                    | £100             |
| Baillie Gifford           | Bailie Gifford Investment Trust IS  | Yes                     | No                  | No                   | No                                     | £100             |
| Capita Financial Nan      | ASISA                               | Yes                     | No                  | No                   | Yes                                    | £50              |
| Cofunds Ltd               | ISA                                 | Yes                     | Yes                 | No                   | Yes                                    | £50              |
| Ecclesiastical            | The Ecclesiastical ISA              | Yes                     | No                  | No                   | Yes                                    | 625              |
| F&C Fund Manageme         | er F&C ISA                          | Yes                     | No                  | Yes                  | Yes                                    | 650              |
| F&C Unit Manageme         | n Foreign & Colonial Investment Tru | Yes                     | No                  | No                   | No                                     | £50              |
| Fidelity FundsNetwor      | k FundsNetwork                      | Yes                     | Yes                 | No                   | Yes                                    | £50              |
| Cidation Considentiations | . E-milettek-maile Assessmit Enn    | Was                     |                     | Var                  | Vac                                    | 150              |

The list can be re-displayed by selecting **Options** and **Show field list**.

## Sorting the grid

By default the grid of contacts is sorted by the company name and then by contract name. The field on which the grid is currently sorted is highlighted in a darker blue in the column heading.

You can sort the grid on a different column simply by selecting the column heading.

Alternatively, you can right click over the column heading and select either **Sort** ascending or **Sort descending**:

| All switches<br>free | Unit Trust:<br>IMA UK All<br>Companies | Minimum<br>monthly<br>contrit Field options |
|----------------------|----------------------------------------|---------------------------------------------|
| No                   | No                                     | Remove from grid                            |
| Yes                  | No                                     | Sort ascending                              |
| Yes                  | Yes                                    | Sort descending                             |
| Yes                  | Yes                                    | £20                                         |
| No                   | Yes                                    | None                                        |
| No                   | Yes                                    | 650                                         |

### Changing the order of data fields in the grid

Once you have added fields to the research grid, you can change the order of the columns by selecting **Options** from the top right of the screen and **Change field order**. A pop up window will display the fields you are currently viewing in the grid:

| -   |                                                                                                    |   |
|-----|----------------------------------------------------------------------------------------------------|---|
|     | 🖉 Field order Webpage Dialog 🛛 🛛 🔀                                                                                                    |   |
| 11  | 🔊 http://research.synaptic.co.uk/vsr/pFieldOrder.asp?searchid=F27C96F2F62C47B24 😒                                                                                     |   |
| r   | Use the arrow icons to move fields up and down. Or use the up and down arrow keys to change the selected field, and then the u and d keys to move the selected field. | ł |
| r   | Accepts transfers in                                                                                                    | I |
| GC  | ★↓ Model portfolios                                                                                                    | I |
| 36  | ★↓ All switches free                                                                                                    | I |
| ar  | ★↓ Minimum monthly contribution (£)                                                                                                    | I |
| ar  | ★ Minimum transfer value (£)                                                                                                    | I |
| er  | ★ Additional charges                                                                                                    | I |
| e   |                                                                                                    |   |
| k   |                                                                                                    | I |
| 18  |                                                                                                    | I |
| R   |                                                                                                    | I |
| l.  |                                                                                                    | I |
| 1   |                                                                                                    |   |
| li  |                                                                                                    |   |
| bit | Save order Cancel                                                                                                    |   |
| u   |                                                                                                    |   |
| e   | http://research.synaptic.co.uk/vsr/pFieldOrder.asp? 🌍 Internet                                                                                                    | 1 |
|     |                                                                                                    | 4 |

You can change a field's position by selecting the up and down arrows next to the field's name.

Once you are happy with the revised order of fields, select**Save order**.

You will be returned to the grid with the fields in their new order.

### Flipping the grid

**Note -** Flipping the grid only applies to product research. It is not available on fund research.

When you are dealing with a small number of contracts and a large number of data fields. It can be easier to view the grid with the contracts along the top rather than down the side.

The grid can be flipped by selecting **Options** from the top right of the screen and **Flip** grid:

|                                  | AEGON Retirement<br>Choices  | AJ Bell (Sippcentre)                 |                                  |                    |                             |
|----------------------------------|------------------------------|--------------------------------------|----------------------------------|--------------------|-----------------------------|
| Field/contract                   | AEGON Stocks &<br>Shares ISA | AJ Bell Sippoentre<br>Investment ISA | Ascentric Stocks &<br>Shares ISA |                    | Aviva Wrap ISA<br>Portfolio |
| Accepts transfers in             | Yes                          | Yes                                  | Yes                              | Yes                | Yes                         |
| All switches free                | Yes                          | No                                   | No                               | Yes                | Yes                         |
| Indel portfolios                 | Yes                          | No                                   | No                               | Yes                | Yes                         |
| linimum monthly contribution (£) | £20                          | None                                 | None                             | £80 (£40 per fund) | £50                         |
| Additional charges               | £0                           | £0                                   | £0                               | £0                 | £0                          |
| inked funds                      | 1842                         | 2831                                 | 2656                             | 3565               | 1869                        |
| Special offer                    | No                           | No                                   | No                               | No                 | No                          |
| IoM funds                        | Yes                          | Yes                                  | Yes                              | Yes                | Yes                         |
| Unit Trust: IMA UK All Companies | Yes                          | Yes                                  | Yes                              | Yes                | Yes                         |

When in **"Flipped"** mode the grid continues to be usable as before, except you can no longer sort by clicking on the column headings.

# Filtering on field values in the grid

When you have added a data column to the grid you can filter the grid from the values displayed. For example the data column may contain a mixture of **'Yes'** and **'No'**, if you want to filter on the **'Yes'**, simply right click on **'Yes'** and select **Filter on this value**:

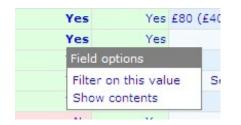

This can be useful when you have added fields to the grid to see which contracts offer that feature and then only filter on the relevant value.

If you right click on a numeric field you get different options in the pop up window to perform the filter:

| 2831                             | No                      |
|----------------------------------|-------------------------|
| 2656                             | No                      |
| Filter opt                       | ions                    |
| Greater<br>Less or e<br>Equal to | or equal to<br>equal to |
| Show co                          | ntents                  |
| 1849                             | No                      |

You cannot filter on fields which are purely textual with notes about the contract. If you select these fields a pop up window will display the notes in full.

Saving and exporting the research grid

The research grid, including all the data fields that have been added, can be saved in PDF format by selecting **Save as PDF** from the menu bar:

| d Optic                               |                                                                       |        |                  |           |             |  |  |
|---------------------------------------|-----------------------------------------------------------------------|--------|------------------|-----------|-------------|--|--|
|                                       | Change title   Save as PDF   Delete   Copy   Send   Not shared   Help |        |                  |           |             |  |  |
| arges Linked Special MoM funds IMA Uk | arges                                                                 | Linked | Special<br>offer | MoM funds | Unit Trust: |  |  |